平 成 2 6 年 4 月 吉 日 お得意様各位 株式会社 タテムラ

システムサービス課 福 生 市 牛 浜 1 0 4

System-V

財務消費税率8%改正~第2弾~ · 消費税申告書プログラム ネット更新について

拝啓 時下ますますご清栄のこととお慶び申し上げます。平素は格別のお取引を賜り誠にあり がとうございます。

財務消費税率8%改正プログラムの第2弾が完成しましたのでお知らせ致します。また、今回 の更新で消費税申告書プログラムの基本起動を平成24年度版に変更いたしました(現時点では平 成24年度版プログラムのご利用が多いため)。

つきましては、プログラム同封の資料を参照の上、更新作業を行っていただきますようお願い 申し上げます。

≪財務プログラム≫

今までデータ管理種類が(旧)データで、前回発送の消費税率8%対応更新後すでに(26)に かいているデータにおいては、科目名や合計科目の貸借税原則が正しくない可能性があ ります。 お手数ですが、P.6の方法で必ずデータ確認を行っていただき、該当データが あった場合には自動科目修正作業を行っていただきますようお願い申し上げます。

≪消費税申告書プログラム≫

- ・平成26年4月1日以後終了課税期間分の申告書(消費税率8%対応)を作成する場合は、 「平成26年」プログラムを指定して起動するようになりました。ご注意下さい。
- ・会計データ読込、電子申告につきましては今回の更新では未対応です。平成26年5月 中旬頃に対応プログラムをお届けする予定です。 お客様にはご不便をおかけして申 し訳ございませんが、もうしばらくお待ちいただきますようお願い申し上げます。

今後とも倍旧のお引き立ての程、宜しくお願い申し上げます。

敬具

送付資料目次 ※改正保守のご加入(未納含む)及びご注文にもとづき、以下の内容を同封しております。

送付プログラム

プログラムの送付はございません。ネット更新をお願い致します。

取扱説明書

http://www.ss.tatemura.com/ より確認できます。

案内資料

- ・ System-V ネット更新作業手順及びバージョンNO.一覧 ・・・・・1〜3<br>・ 消費税由告書プログラム、再新内容
- 消費税申告書プログラム 更新内容 ・・・・・・・・・・・・・4
- ・ 財務プログラム 更新内容 ・・・・・・・・・・・・・・・・・5

※※必ずご確認をお願いします※※

・ (旧)→(26)データ確認方法及び自動科目修正 ・・・・・・・・・6~7

- 送付内容のお問い合わせ先

送付内容に関するお問い合わせにつきましては、サービス課までご連絡下さいますよう お願い致します。 尚、保守にご加入のお客様はフリーダイヤルをご利用下さい。 TEL  $042-553-5311$  (AM10:00~12:00 PM1:00~3:30) FAX 042-553-9901

# System-V ネット更新作業手順 2000 - 2000 - 2000 - 2000 - 2000 - 214.04

# 【プログラム等のネット更新をご希望のお客様へ】

弊社システムに更新があった場合、マルチウィンドウ端末起動時に以下のメッセージを 表示します。

# プログラム更新 OO 個のファイルが新しくなっています<br>1000番の4で更新できます

\*\*\* 以上を読んだら Enter を押してください \*\*\*■

同時に、あらかじめご登録いただいているメールアドレスに更新のお知らせを送信致します。

上記メッセージを表示した場合、System-Vのプログラム更新(サーバー側)がございますので 以下の作業手順に従って更新作業を行って下さい。

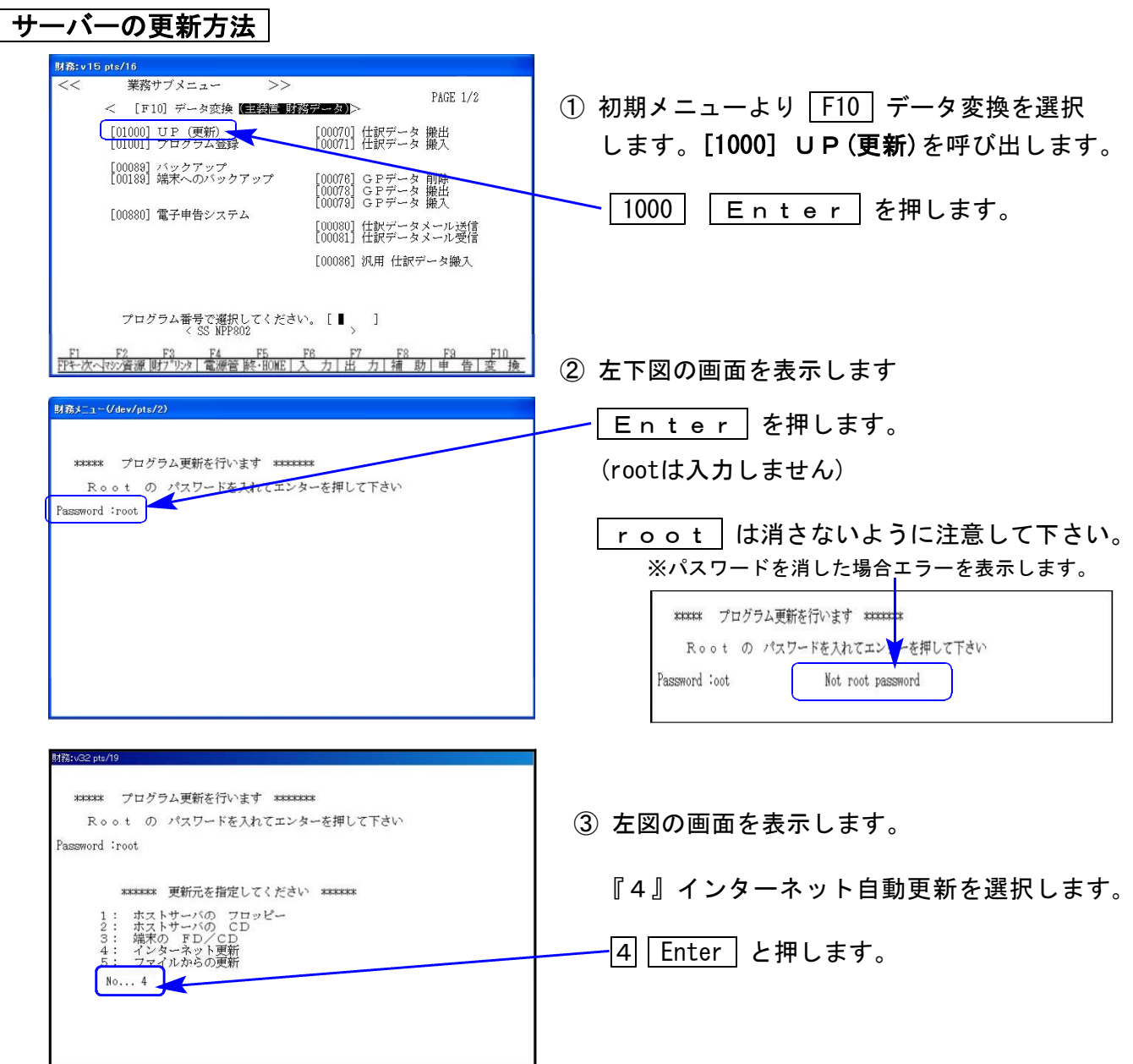

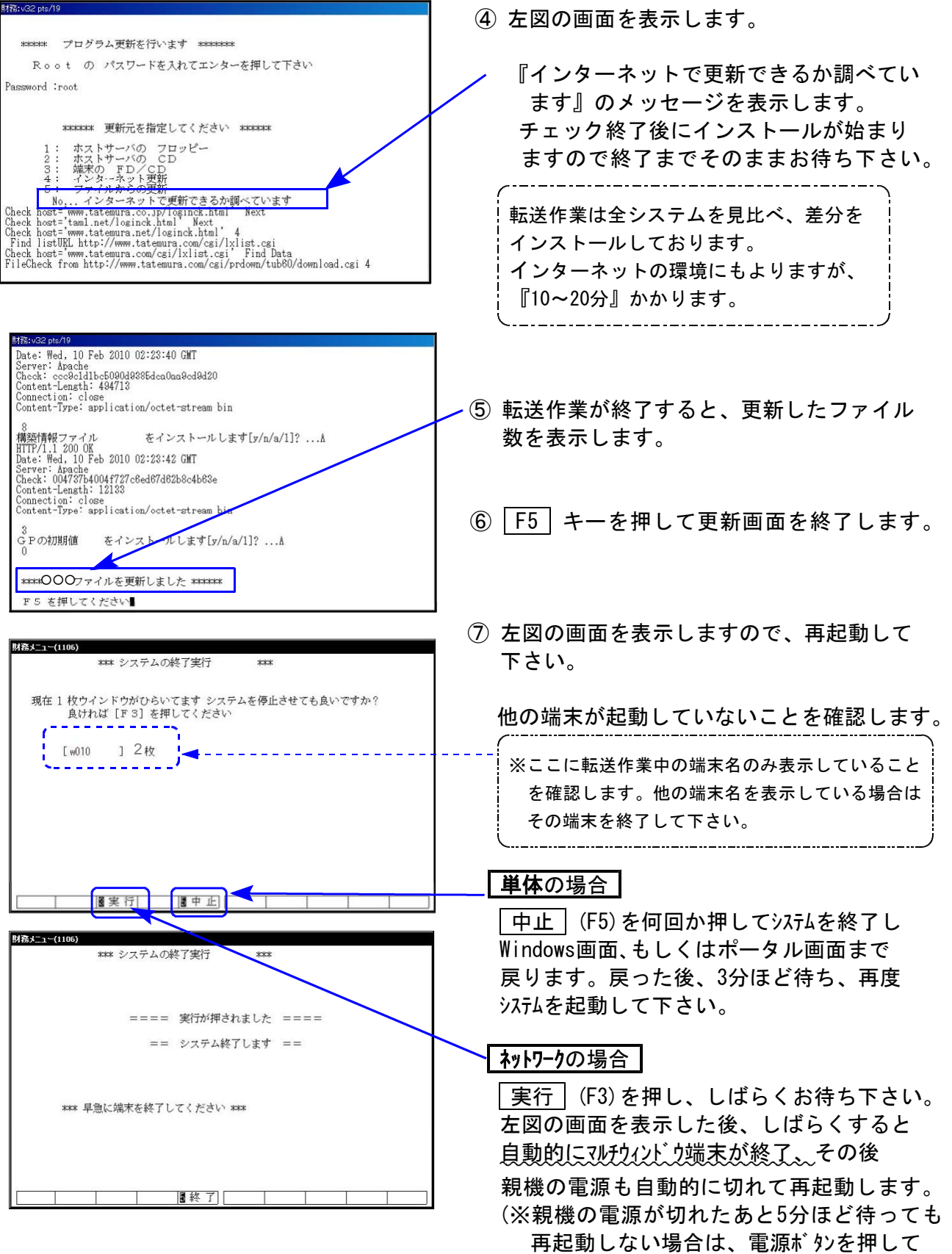

起動させて下さい。)

**●バージョンNo.一覧** 

下記のプログラムはF6(登録&入力)· F7(帳表出力)· F8(補助&比較等出力) F17 (特殊管理登録)· F9 (申告·個人·分析)の1頁目に表示します。

| PG番号           | プログラム名              |                       | <b>VER</b>            | 備<br>考                                                                                    |
|----------------|---------------------|-----------------------|-----------------------|-------------------------------------------------------------------------------------------|
| 1 <sub>1</sub> | 仕訳入力                |                       | $V - 4.70$            | • TAC-Vコードにおいて消費税率8%に<br>に対応しました。<br>・簡易元帳リストでページダウン/アップでリス<br>ト表示が抜けてしまう現象の改善を行い<br>ました。 |
| 9 1            | 仕訳データ補正             |                       | $V - 5.02$            | デ ータ管理種類(旧)→(26)になっている<br>データで、科目名や貸借税原則が正しくな<br>いものを修復する機能を追加しました。                       |
| 760            | 月別仕訳データコピー          |                       | $V - 3.11$            | データ管理種類の異なるデータ間での科目<br>コピーが一部可能になりました。                                                    |
| 4 1            | 消費税仕入控除額計算書シミュレーション |                       | $V - 5.01$            | 合併サブミットの機能改善を行いました                                                                        |
| PG番号           | プログラム名              | $V - VER$             | LX-VER                | 備<br>考                                                                                    |
| 30             | 合計残高試算表             | $V - 5.00$            | $V - 4.00$            |                                                                                           |
| 3 <sub>1</sub> | 営業成績報告書             | $V - 5.00$            | $V - 4.00$            |                                                                                           |
| 32             | 青色営業成績報告書           |                       | $V - 5.00$ $V - 4.00$ |                                                                                           |
| 3 <sub>3</sub> | 当期原価報告書             | $V - 5.00$            | $V - 4.00$            | 税抜き処理において、消費税率8%に対応                                                                       |
| 58             | 部門別営業成績推移表          | $V - 5.00$            | $V - 4.00$            | しました。                                                                                     |
| 59             | 部門別当期原価推移表          | $V - 5.00$            | $V - 4.00$            |                                                                                           |
| 60             | 部門別営業成績報告書          |                       | $V - 5.00$ $V - 4.00$ |                                                                                           |
| 6 1            | 部門別当期原価報告書          |                       | $V - 5.00$ $V - 4.00$ |                                                                                           |
| 50             | 総勘定元帳               | $V - 5.00$            | $V - 4.00$            | 消費税率印刷する/しない、の選択対話                                                                        |
| 63             | 科目別補助簿              | $V - 5.00$ $V - 4.00$ |                       | を追加しました。                                                                                  |
| 37             | 消費税精算表              | $V-5.01$ $V-4.01$     |                       |                                                                                           |
| 40             | 課税区分集計表             | $V-5.01$ $V-4.01$     |                       | 合併サブミットの機能改善を行いました                                                                        |

※消費税申告書プログラムにおきましては、プログラムの呼び出しを以下のように変更しました。

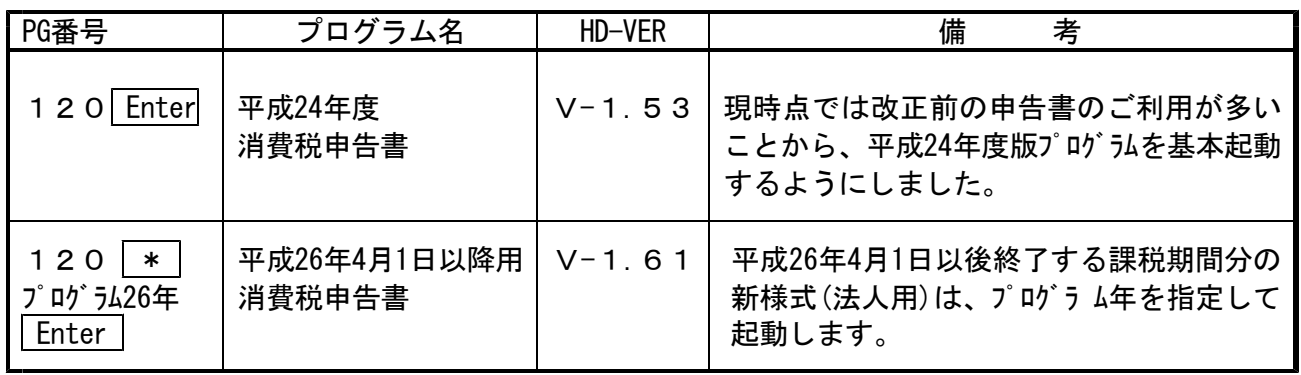

※オプションプログラムのバージョンもあわせて記載しております。ご購入いただいていないプログラム は[----]で表示します。ご不明な点がございましたらサービス課までご連絡下さい。

# 消費税申告書プログラム 更新内容 14.04 ようしょう 14.04 またば 14.04 たいしょう

現時点では消費税率8%改正前の申告書のご利用が多いことからプログラムの基本起動を 平成 24年度プログラムに変更致しました。

今回の更新をかけることにより、│120│ Enter │ で呼び出されるプログラムは平成24年 度プログラムに戻ります。

次回消費税申告書プログラムの更新が届くまでの間、平成26年4月1日以降用プログラムを ご使用になる場合は、プログラム年を指定して起動していただきますようお願いします。

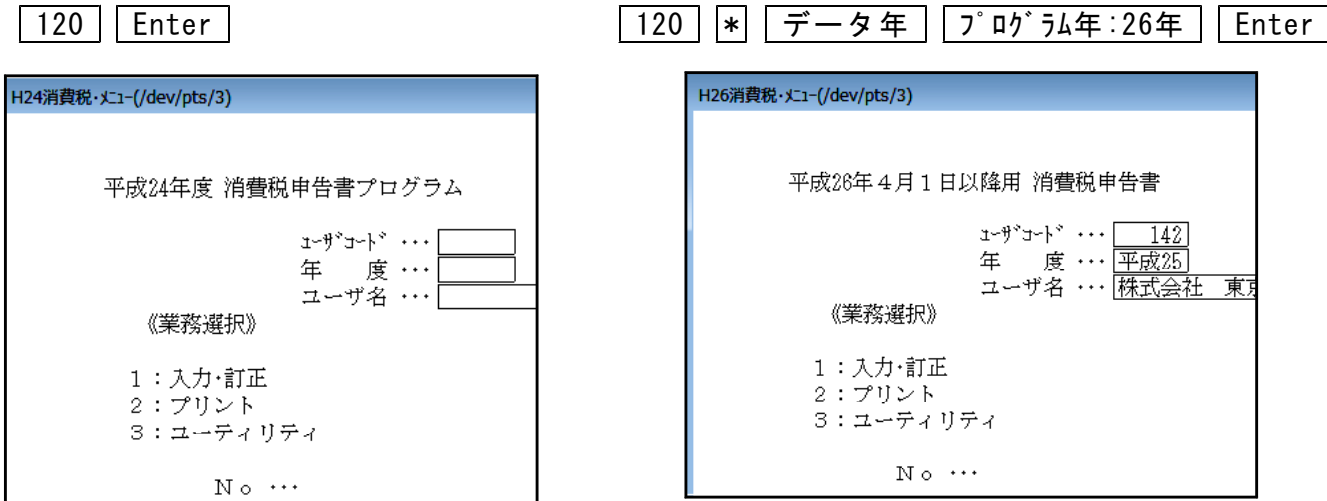

※平成 24年度版プログラムで入力したデータを平成26年4月1日以降用プログラムで 開くと、入力していたデータが消えてしまいます。 作成済みの消費税申告書データを確認する場合は、起動するプログラム年を必ず 確認して下さいますようお願い申し上げます。

※会計データ読込及び電子申告の対応につきましては、今回未対応です。 対応につきましては5月中旬を予定しております。 ご不便をおかけして申し訳ございませんが、もうしばらくお待ちいただきますよう お願い申し上げます。

## ● 以下帳表の税抜き処理において、消費税率8%に対応致しました。

[30]合計残高試算表 [31]営業成績報告書 [32]青色営業成績報告書 [33]当期原価報告書 [58]部門別営業成績推移表 [59]部門別当期原価推移表 [60]部門別営業成績報告書 [61]部門別当期原価報告書

### ● [50]総勘定元帳 / [63]科目別補助簿

印刷指定に「税率 1.いる 2.いらぬ」を追加しました。

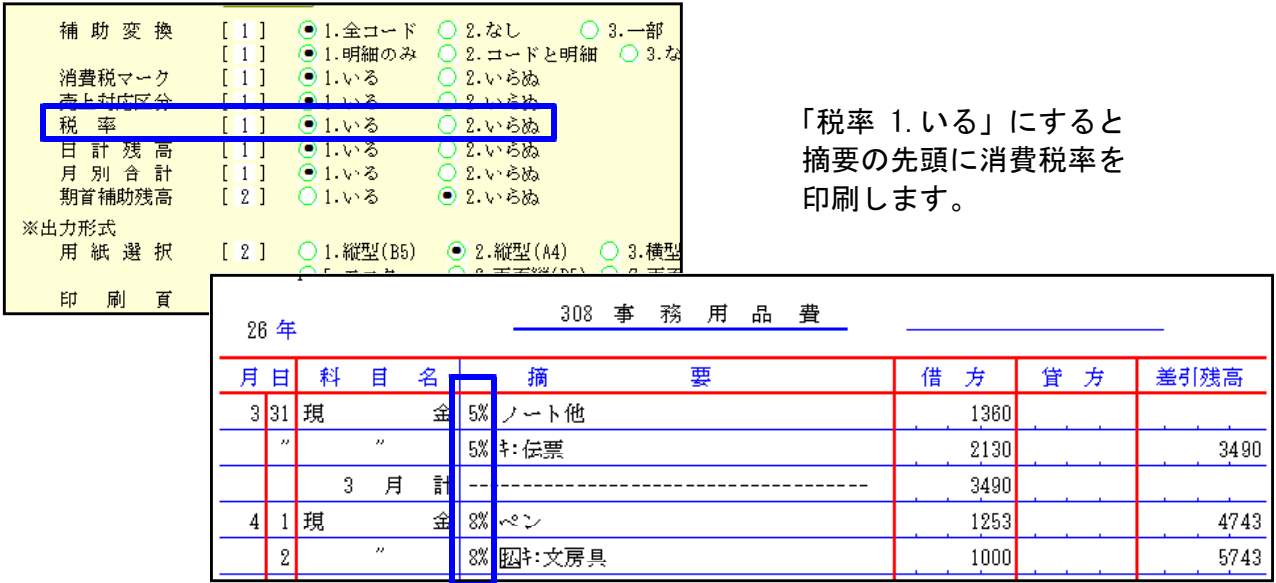

● TAC-Vコードでご使用のデータにおいて、消費税率8%に対応致しました。

### ● [760]月別仕訳データ補正において、科目コピーの機能を追加しました。

データ間での科目コピーが、以下の範囲でできるようになりました。

コピー元管理種類 コピー先管理種類

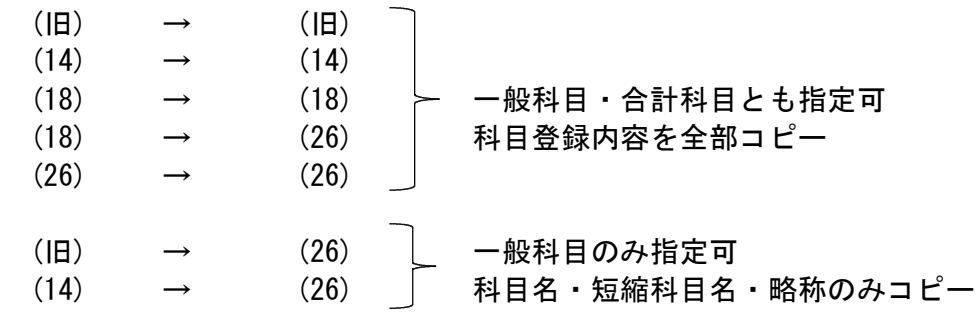

<sup>※</sup>上記以外はコピー不可※

### ● [91]仕訳データ補正に「7. その他」を追加しました。

※7.その他の使用方法については、次ページの『(旧)→(26)データ確認方法及び自動科目修正 手順』をご覧ください。

# (旧)→(26)データ確認方法及び自動科目修正手順 14.04

前回(平成26年3月30日)発送の第1弾更新後、平成26年4月1日を含む会計期間データは管理種類が (26)データに自動で変わっています。※消費税率8%の入力ができるデータは管理種類(26)です。

今までデータ管理種類が(14)商法対応や(18)会社法対応のものが(26)に変わった場合は問題あり ませんが、(旧)データだったものが(26)に変わった場合は科目名や科目の貸借税原則が正しくな い可能性があります。特に個人データにおいては平成14年商法以降科目体系が変わりましたが、 (14)への変更を行わずに(旧)のまま使用していた場合は科目修正が必要です。

以下の方法でデータの確認を行っていただき、(旧)→(26)該当データがある場合にはデータごと に自動科目修正作業をお願い致します。

※今回の第2弾更新後に(旧)→(26)に変わったデータは問題ありません。

#### |確認方法 |

≪方法1≫ [99]仕訳データリストで管理種類を確認します。 (26)データがあったら、その前期(年)データの管理種類を確認して下さい。

\*\*\* ユーザリスト (V-5.00) \*\*\* インチング 前期(旧)→今期(26) 修復が必要です。

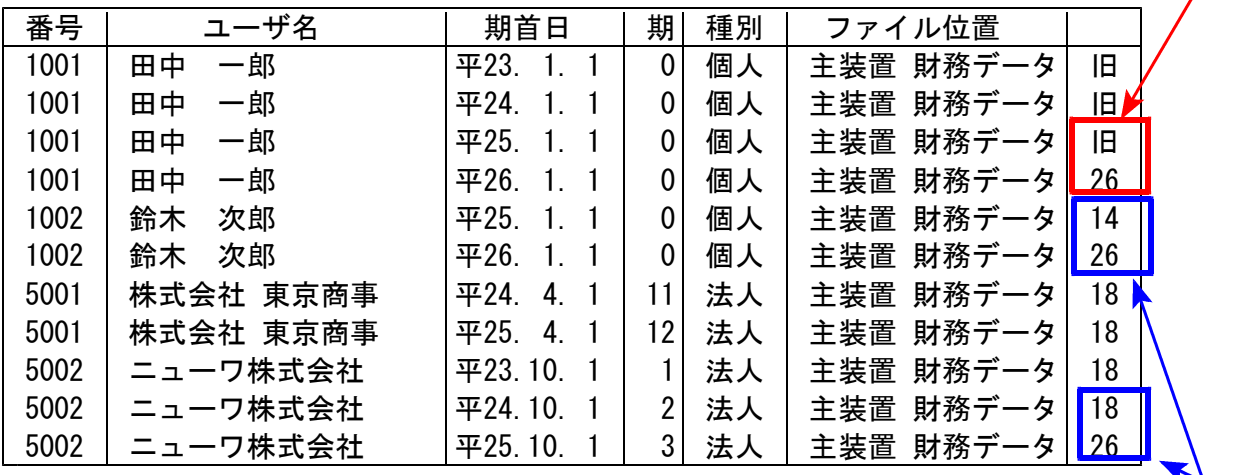

前期(14)→今期(26) 問題ありません。 前期(18)→今期(26)

#### ≪方法2≫ 試算表での確認方法

(旧)→(26)になったデータは、試算表でもチェックできます。 個人の場合は『差引金額』の損益表示が逆になります。法人の場合は合計科目名が 会社法対応になっていません。

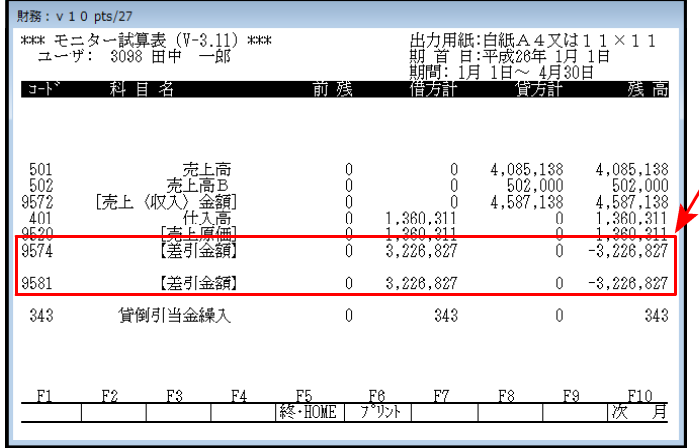

個人データの差引金額

利益なのにマイナス表示していたら、 修正が必要です。

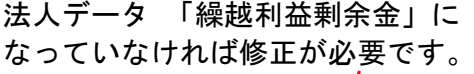

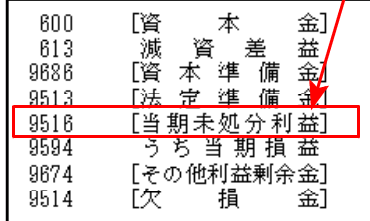

### 自動科目修正手順

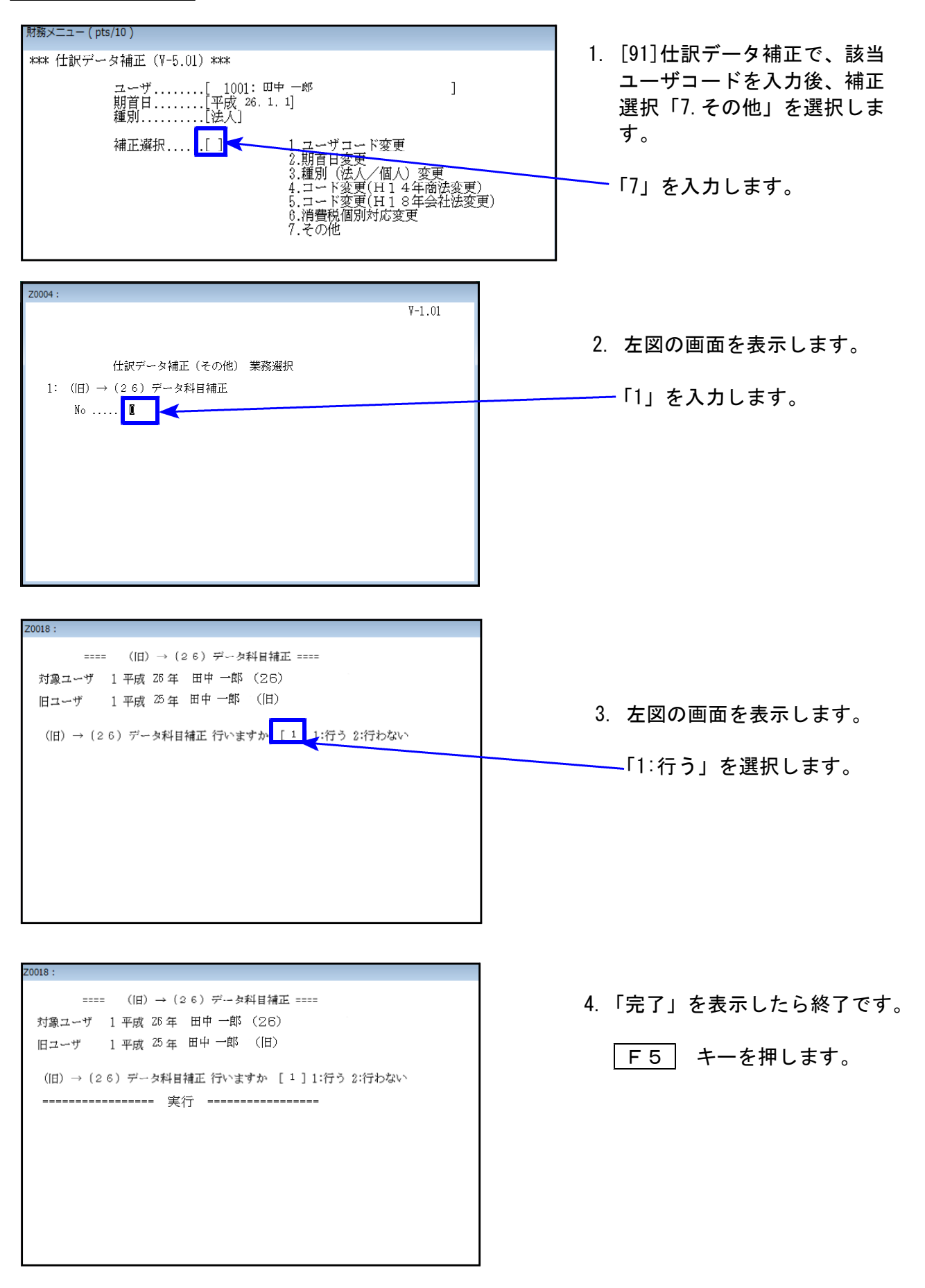

※操作等、ご不明な点がございましたらシステムサービス課までお問い合わせ下さい。